# **Minnesota State Mankato Wedding Party Vendor Registration Steps**

March 2020

**The following steps are necessary to add you to our State vendor system in order to process your wedding reservation request.** 

#### **Step 1 – Go to mn.gov/supplier. Select "Register for an Account"**

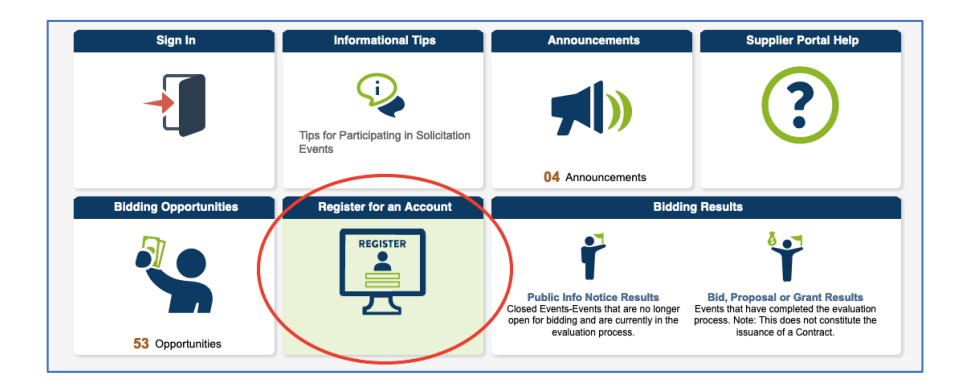

## **Step 2 – Select "Register as a Supplier"**

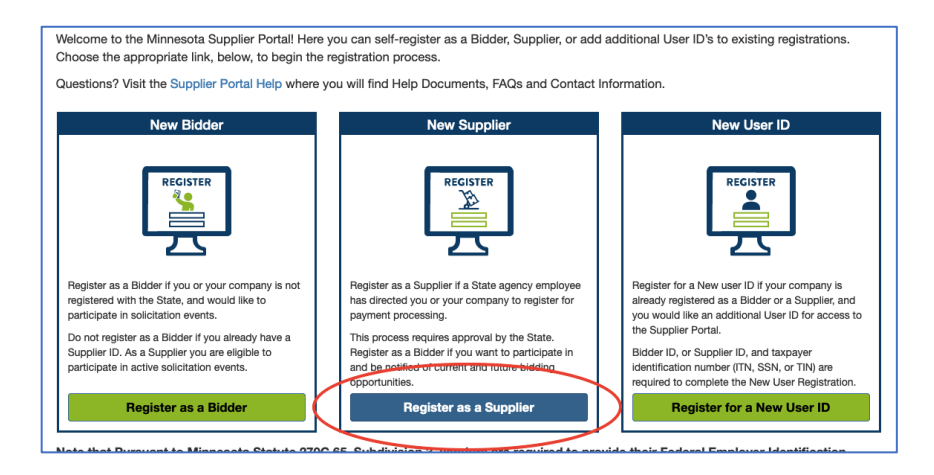

#### **Step 3 – Select "Individual Sole Proprietor" from Entity Type**

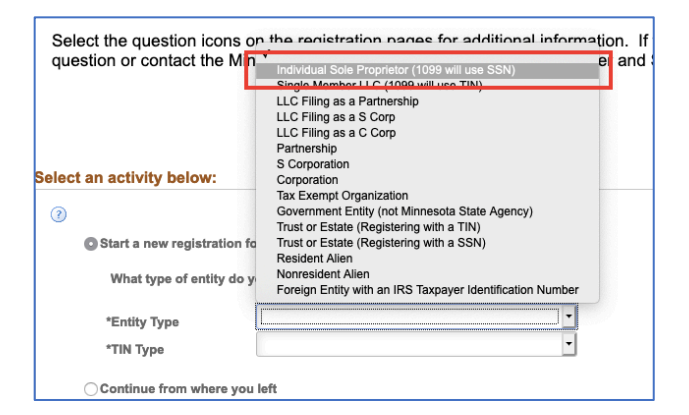

### **Step 4 – Select "Social Security Number" from TIN Type, then Select Next**

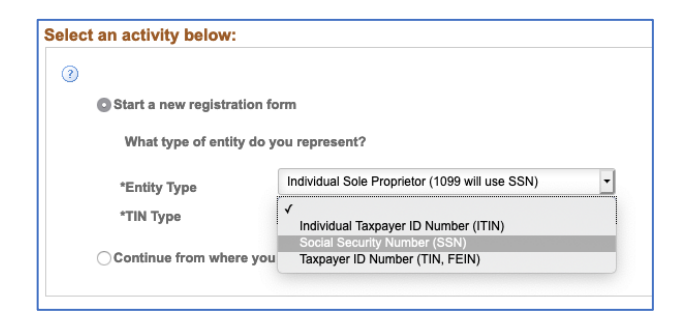

**Step 5 – Fill out your SSN and Name, then Select Next**

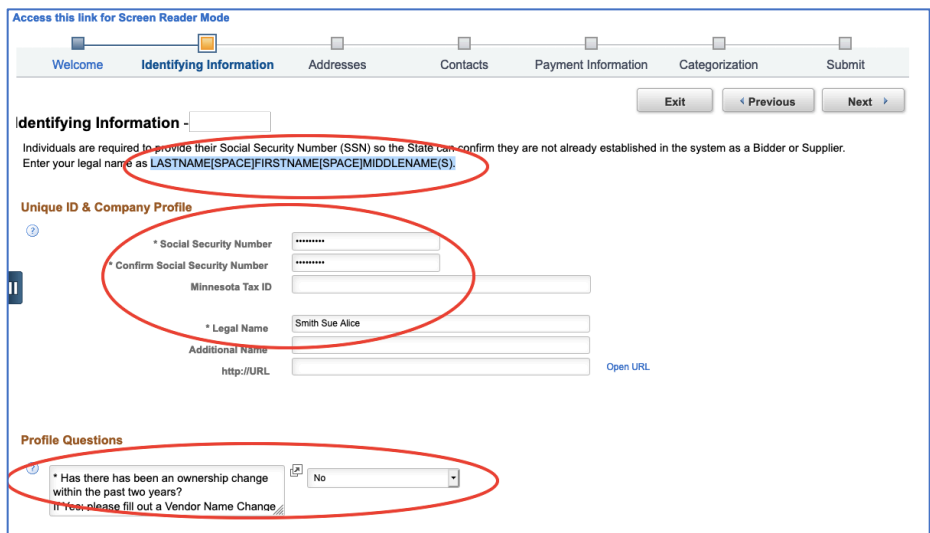

## **Step 6 – Fill out Address Information and Email Address, then Select Next**

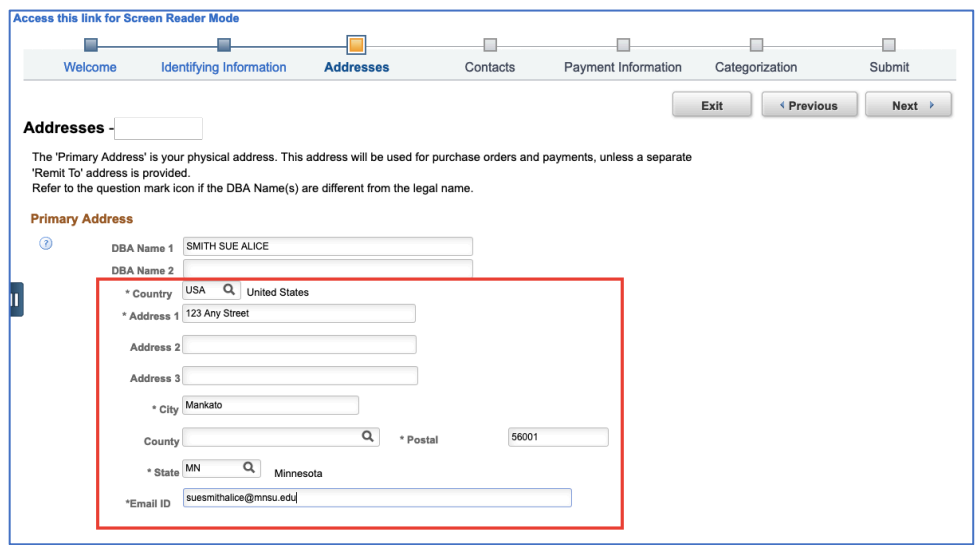

## **Step 7 – Select "Add Contact", then Select Next**

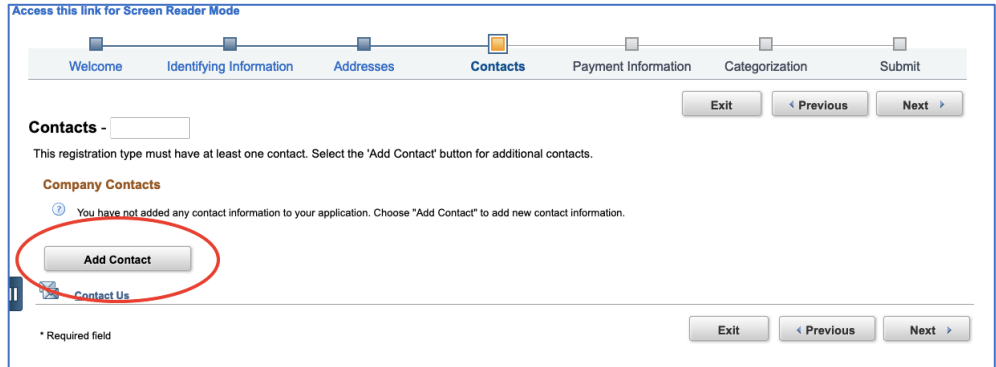

**Step 8 – Add Your Contact Information, then Select "OK"**

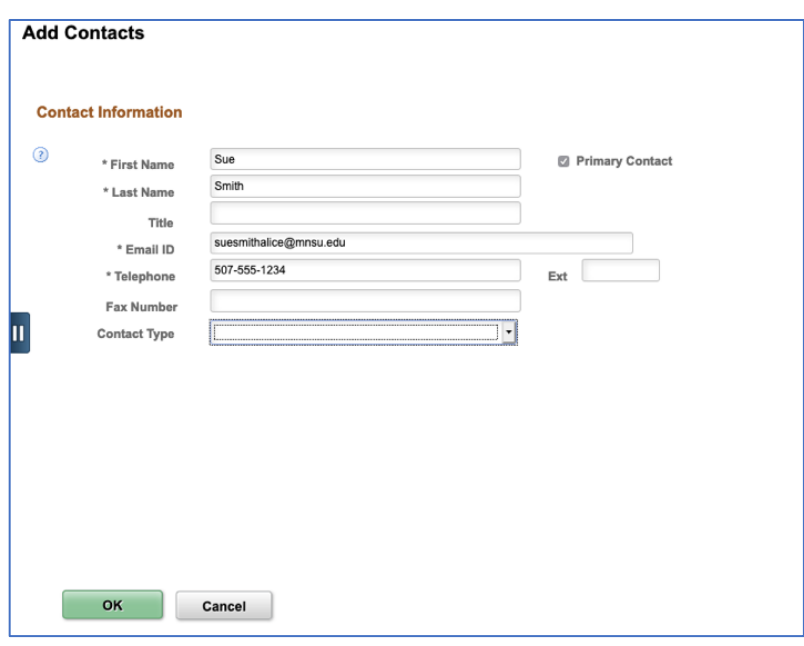

## **Step 9 – Review Contact - Select Next**

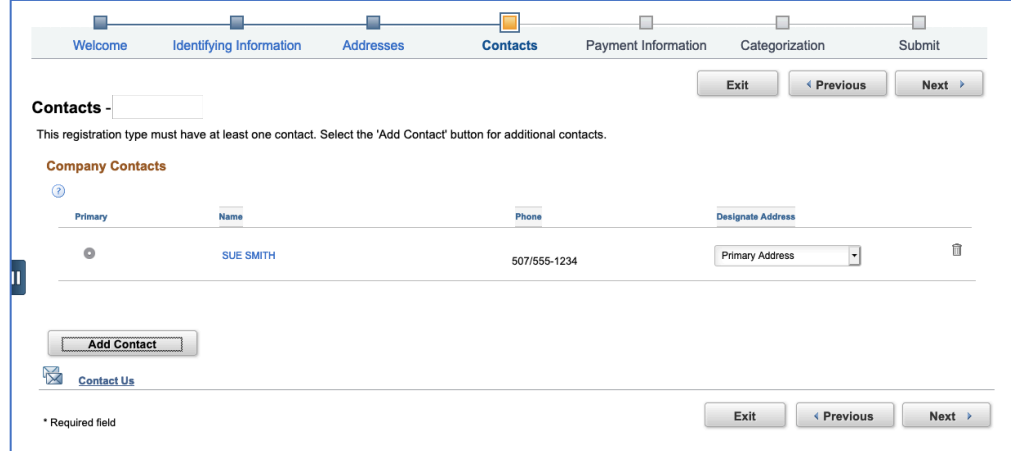

## **Step 10 –Select Next (no need to select EFT/Bank)**

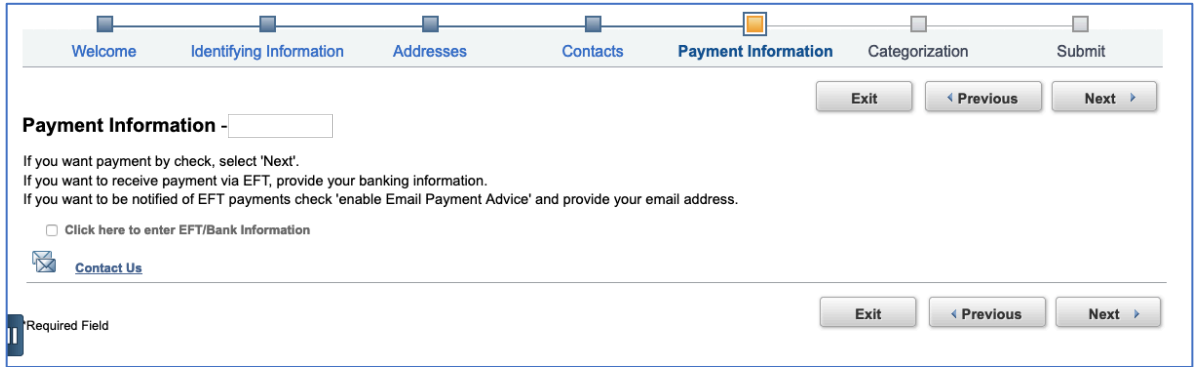

**Step 11 – Select Next (skip this information)**

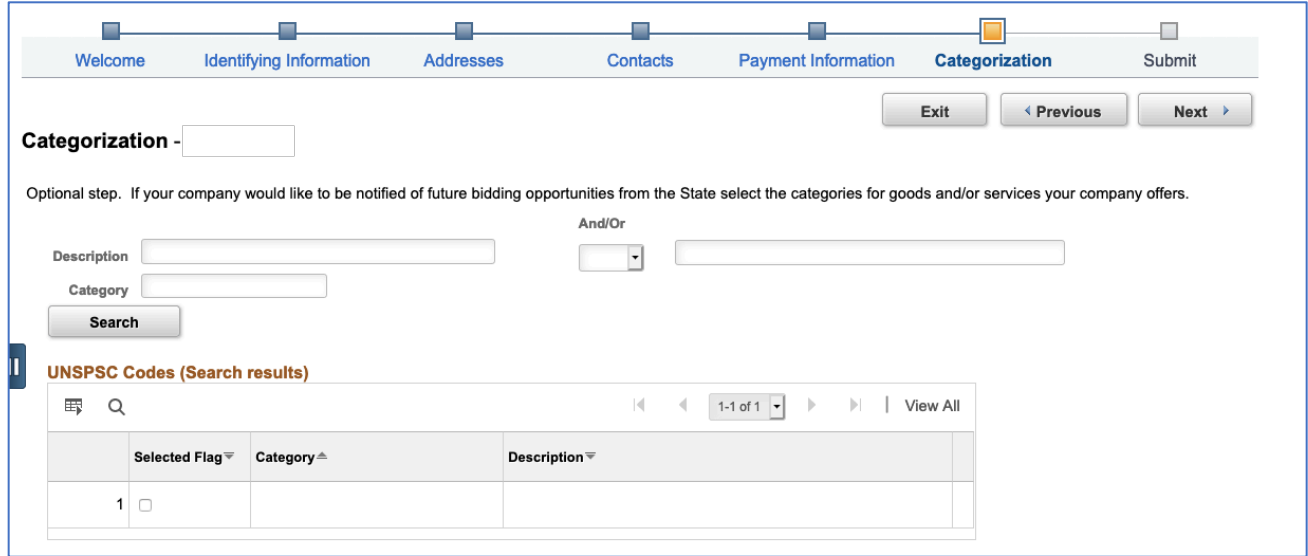

**Step 12 –Enter Your Email address, Create a Password, Select Accept Terms of Agreement. Select Submit.**

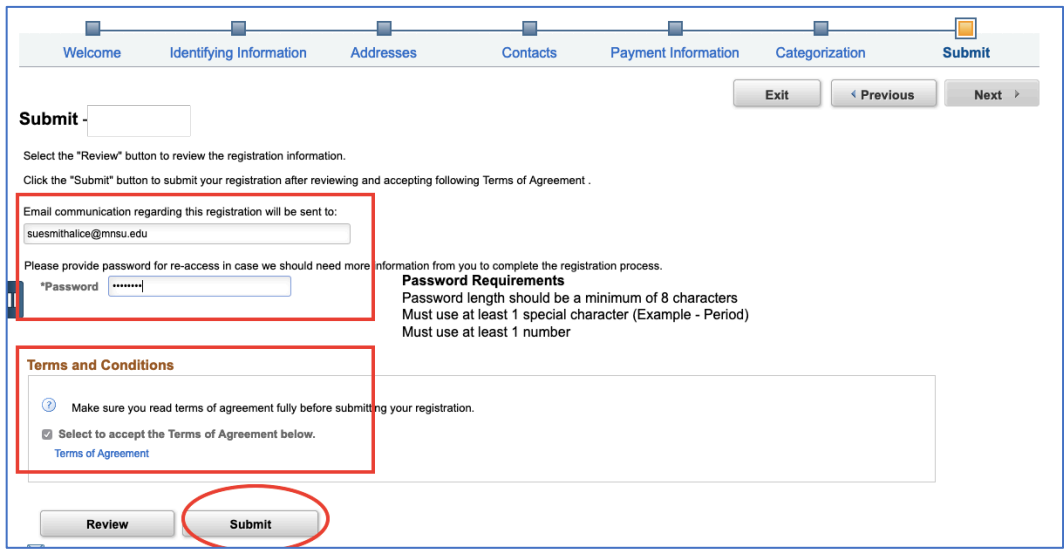